## **Configurar Cuenta intNOVA en Mozilla Thunderbird**

1-Ejecute Mozilla Thunderbird

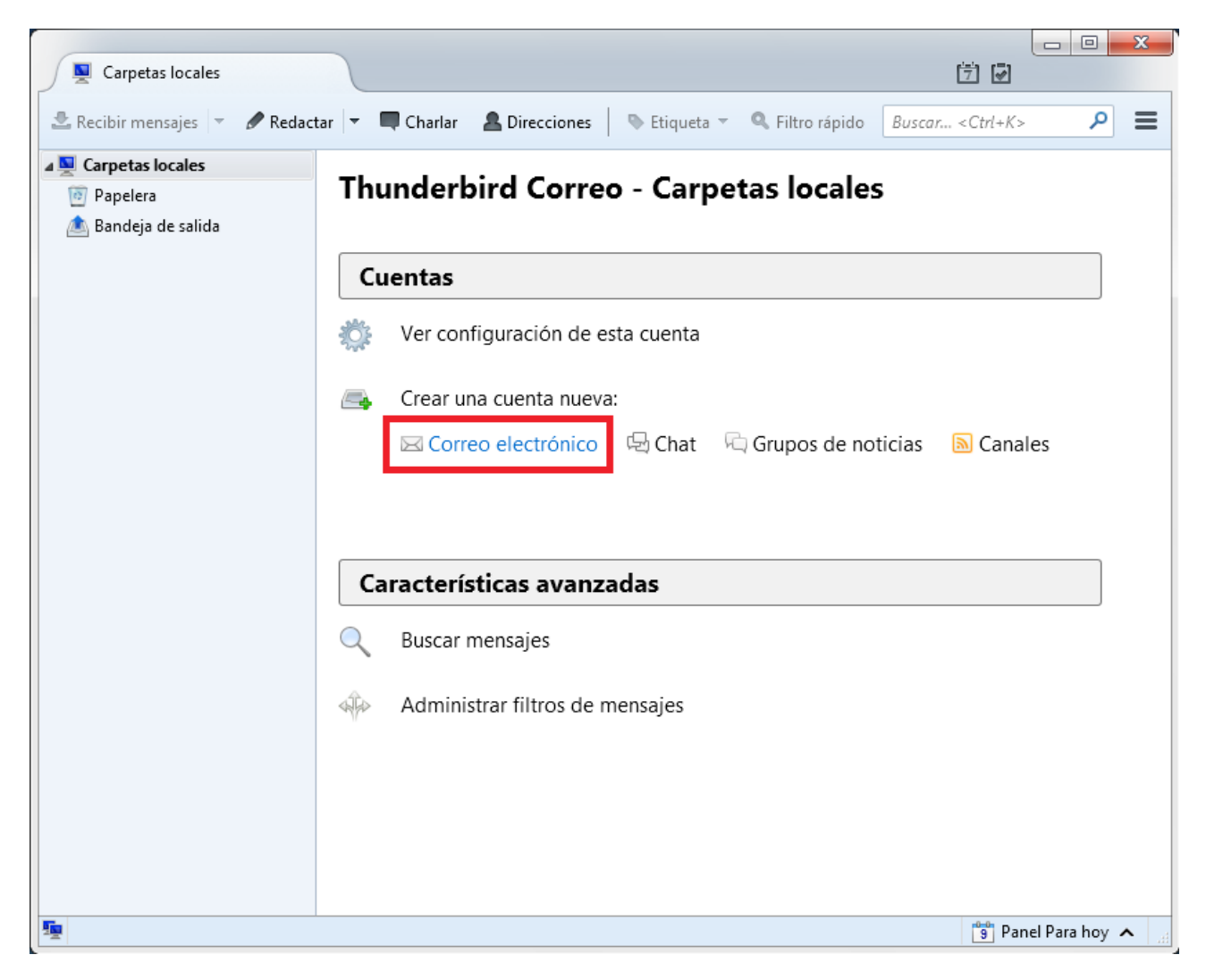

Haga clic en Crear una cuenta nueva: Correo electrónico.

## Aparecerá la siguiente ventana.

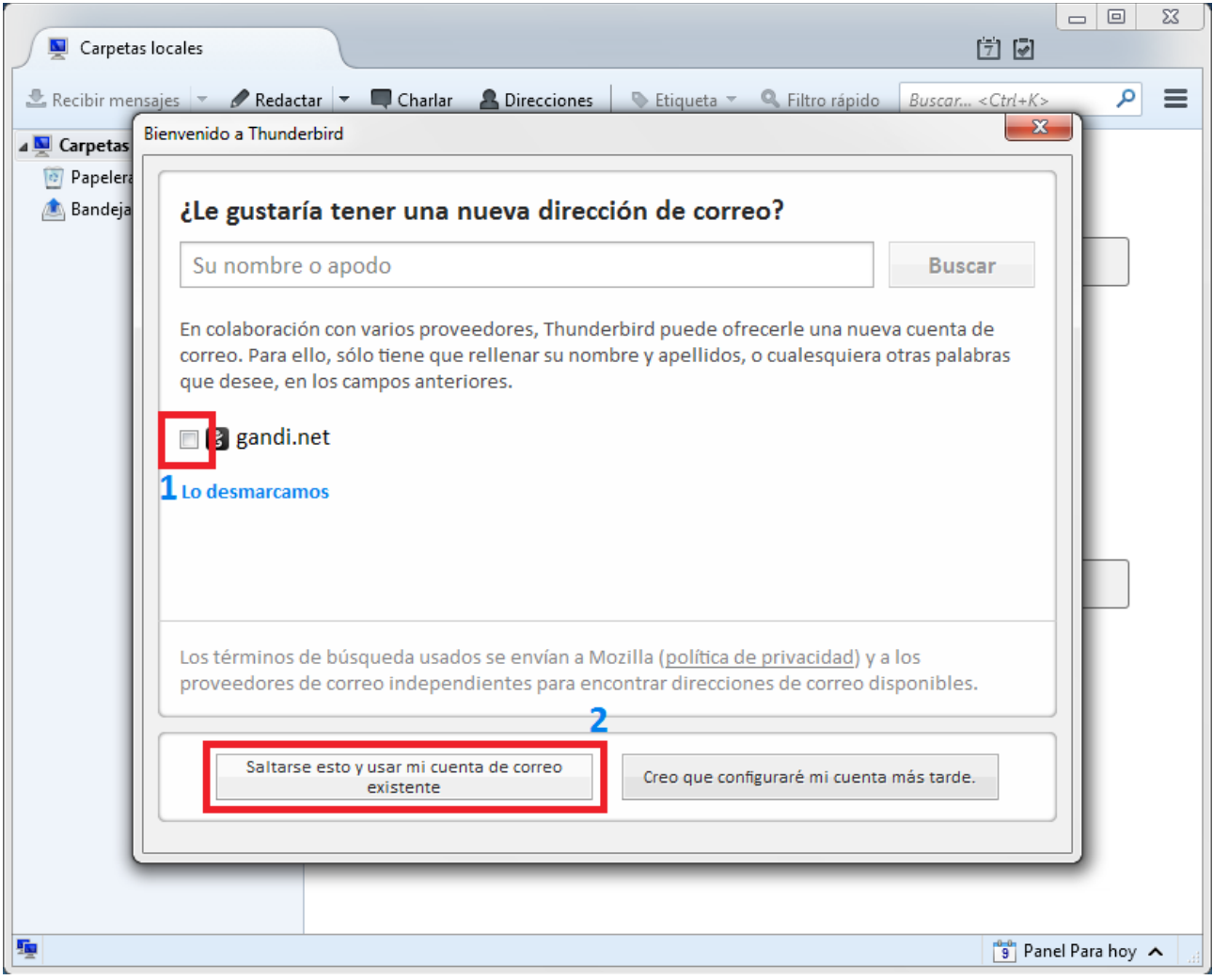

1.Desmarque la casilla de gandi.net y a continuación haga clic en el recuadro 2.

Se muestra la siguiente ventana.

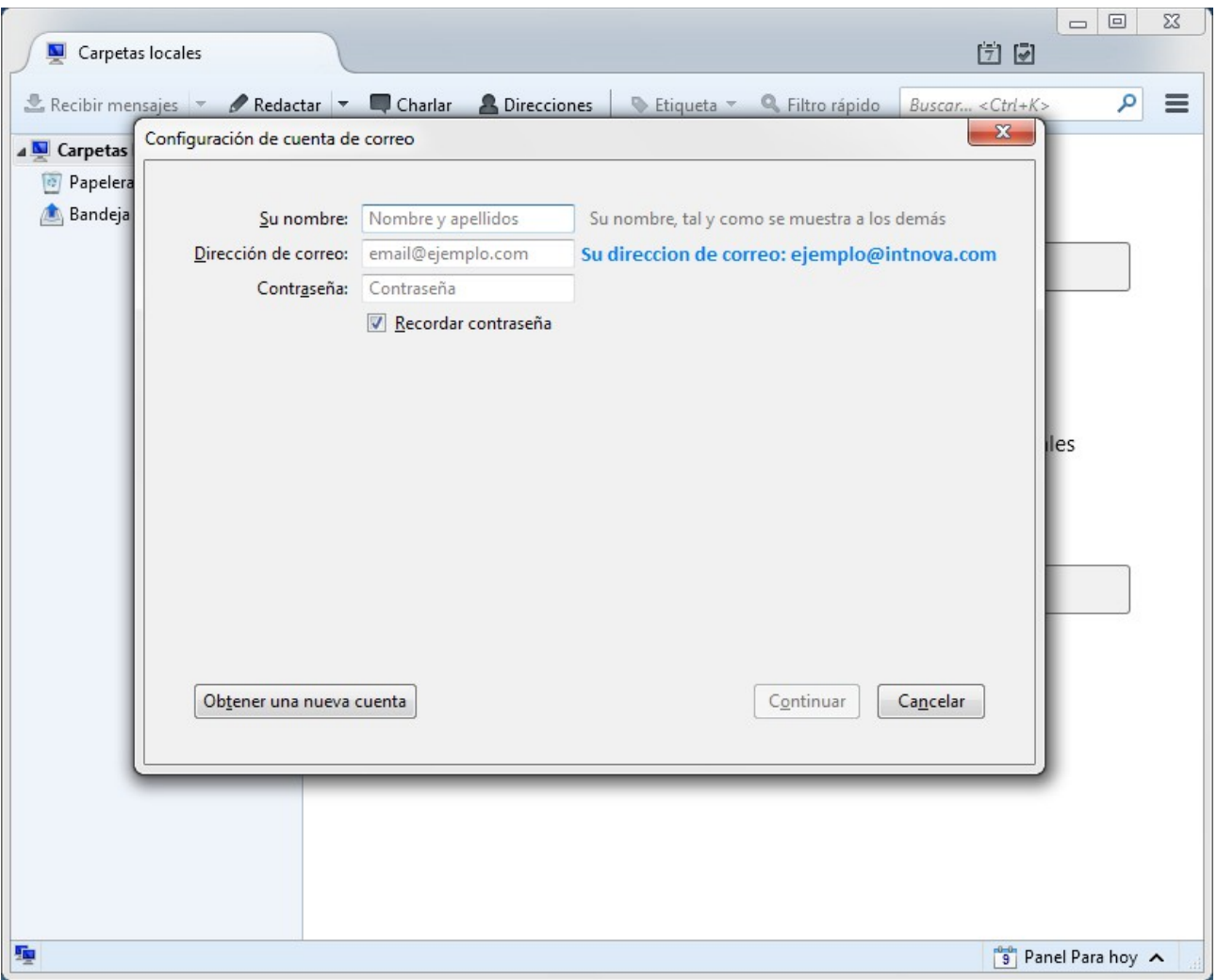

Introduzca sus datos:

Su nombre: el nombre que desee que vean los contactos cuando les envíe un correo.

En dirección de correo su dirección de correo de intNOVA. Ejemplo: *[intnova@intnova.com](mailto:intnova@intnova.com)* Contraseña: la contraseña propia de su correo.

Haga clic en Continuar.

Durante el proceso de búsqueda automática de la configuración, aparecerá la opción de IMAP o POP3, sus diferencias se explican a continuación:

Con POP3 puede descargar todos los mensajes en su ordenador y luego puede verlos aunque no esté conectado a Internet.

Con IMAP tiene que estar conectado a Internet para leer su correo. Si pierde la conexión a Internet no podrá acceder a su correo , porque está almacenado en el servidor de correo y no en su ordenador.

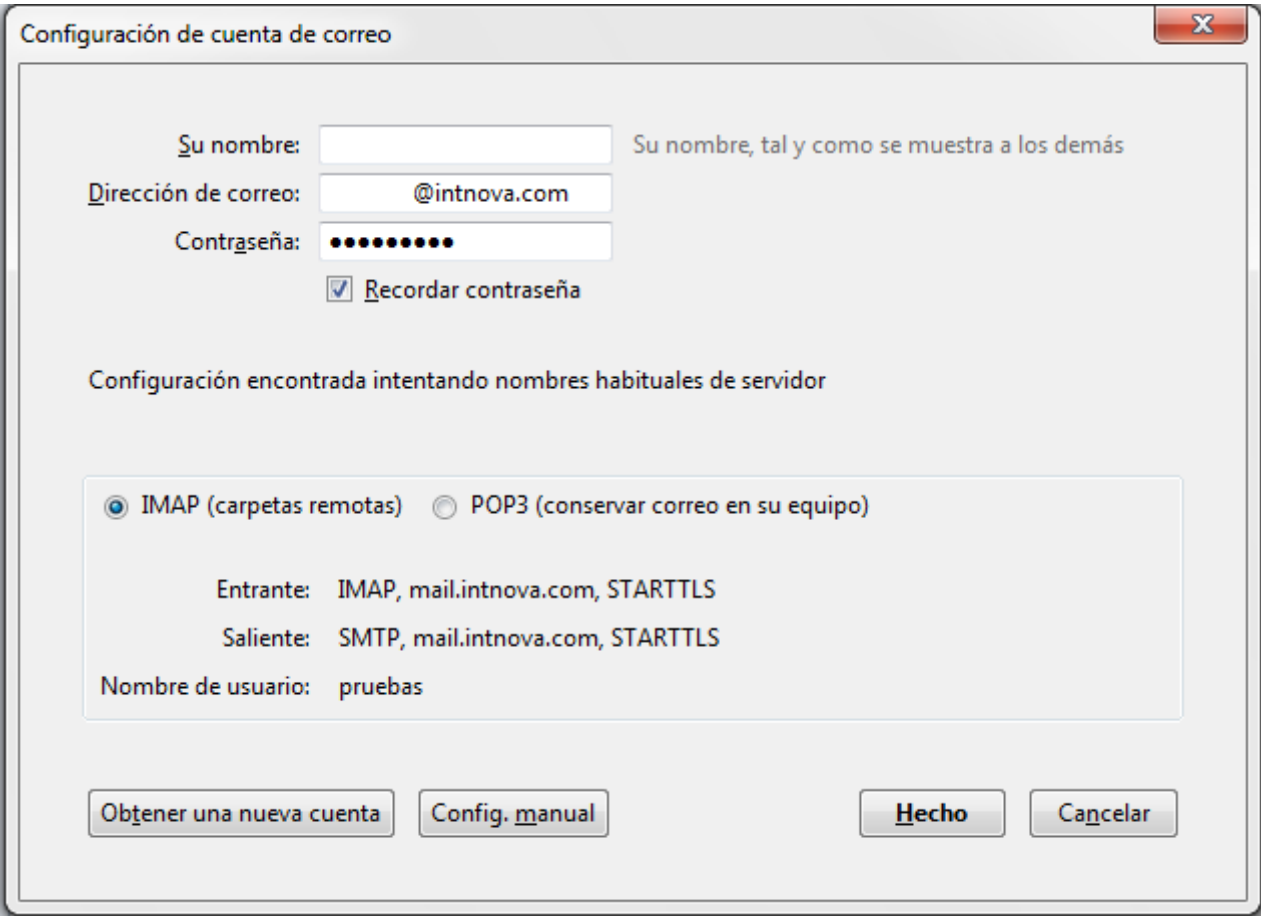

Indique la opción deseada y haga clic en Hecho.

**Nota**: En la opción de configuración del servidor entrante IMAP para descargar todas nuestras carpetas tenemos que hacer lo siguiente:

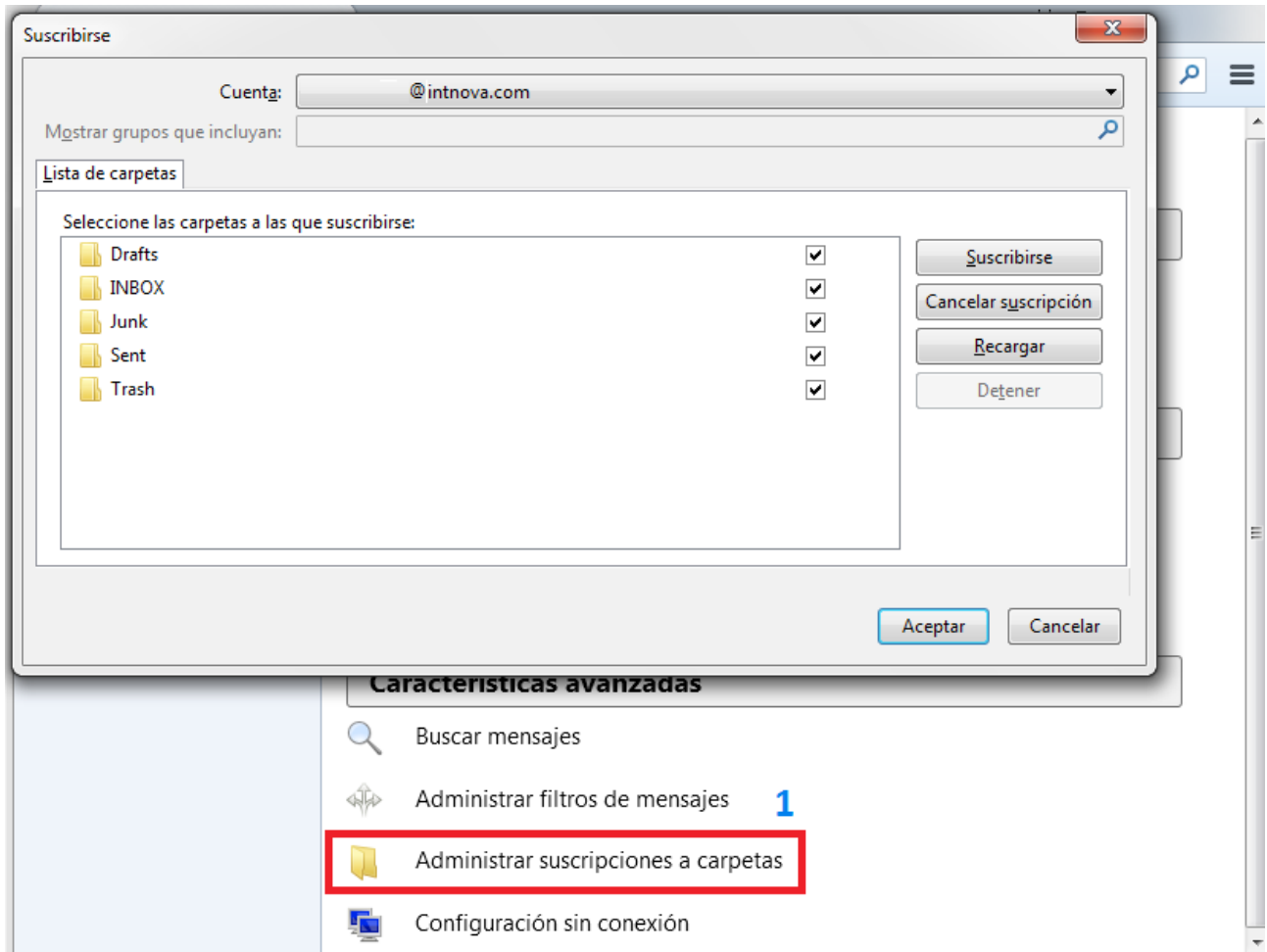

Una vez configurado su correo, en la ventana de inicio de Mozilla Thunderbird, haga clic en Administrar suscripciones a carpetas y se abre la ventana que aparece en la imagen, seleccione todas las carpetas y pulse Aceptar.